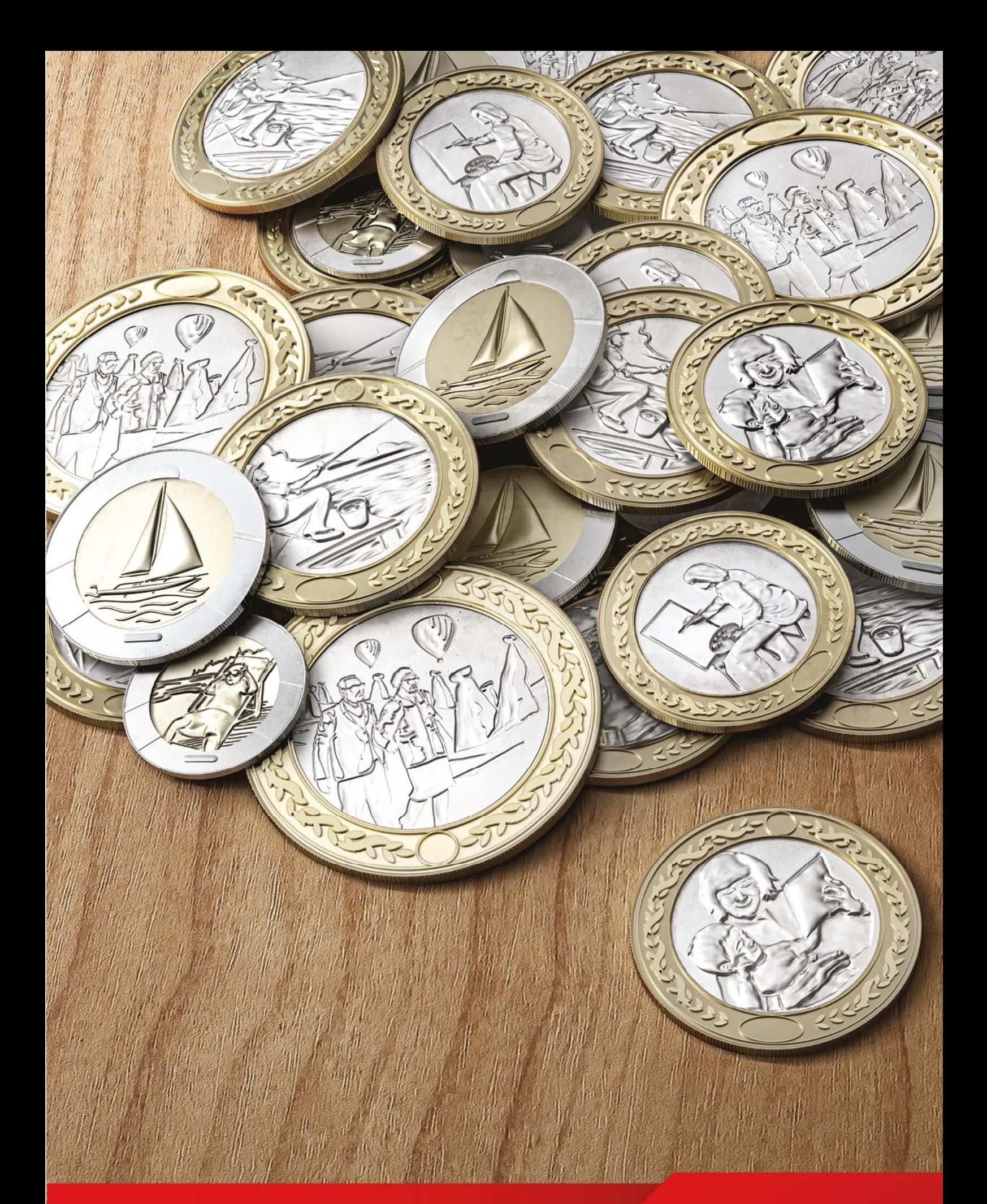

**İşverenlere Yönelik Kurumsal İnternet Şube Kullanım Kılavuzu** 

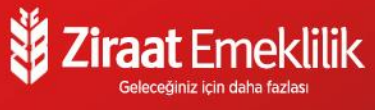

**Otomatik Katılım kapsamında Ziraat Emeklilik olarak işverenlerin ve temsilcilerinin operasyonel iş süreçlerini kolaylaştıran kurumsal internet şubemiz ile hizmetinizdeyiz!**

**Kurumsal İnternet Şubenin işverene sağladığı kolaylıklar;**

Kullanıcı dostu ekranlar ile menülere kolay ve hızlı ulaşım

 $\approx$ 

Çalışanlara ait Otomatik Katılım sözleşmeleri ile ilgili tüm detaylara güvenli bir şekilde erişim imkanı

Çalışanları sisteme kolayca dahil etme

 $\approx$ 

Toplu kayıtları excel listesi ile yükleme kolaylığı

 $\boldsymbol{\approx}$ 

Çalışanlara ait ödemelerin ve toplu birikimlerin takibi

 $\boldsymbol{\approx}$ 

 $\boldsymbol{\approx}$ 

Sözleşme basım ve gönderimi

# **Ziraat Emeklilik Kurumsal İnternet Şube Giriş Ekranı**

# **1. GİRİŞ**

Firma tarafından yetkilendirilen temsile yetkili kişi/kişilere ait T.C. kimlik numarası ve sistemde tanımlı cep telefonu ile giriş yapılır.

# Ziraat Emeklilik

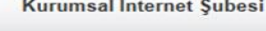

Ziraat Hayat ve Emeklilik A.Ş.

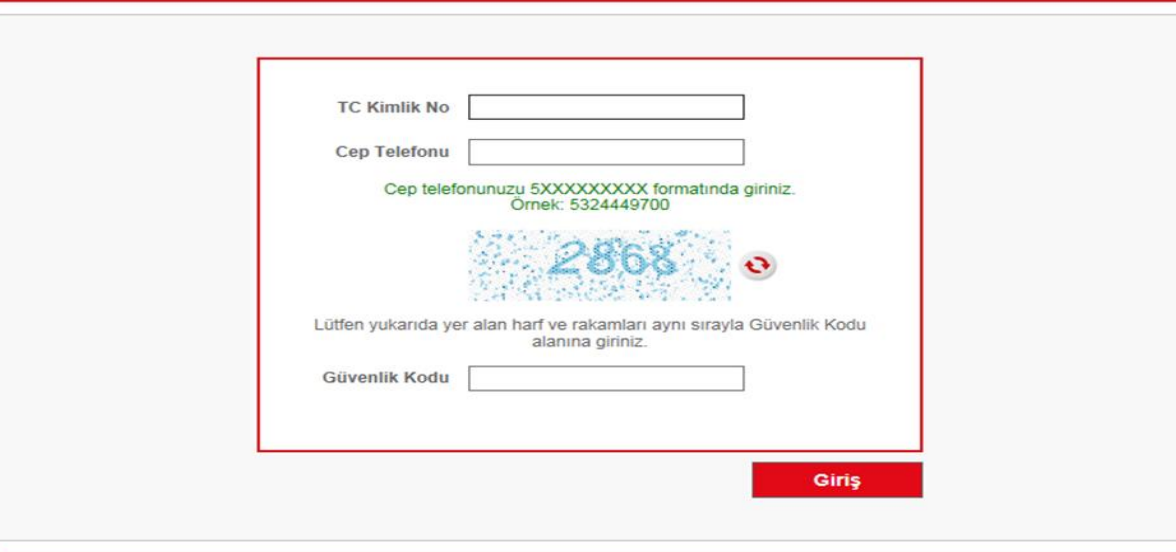

## **2. ŞİFRE DOĞRULAMA**

Sistemde kayıtlı cep telefonuna gelen tek kullanımlık şifre ile Kurumsal İnternet Şubeye giriş yapılır.

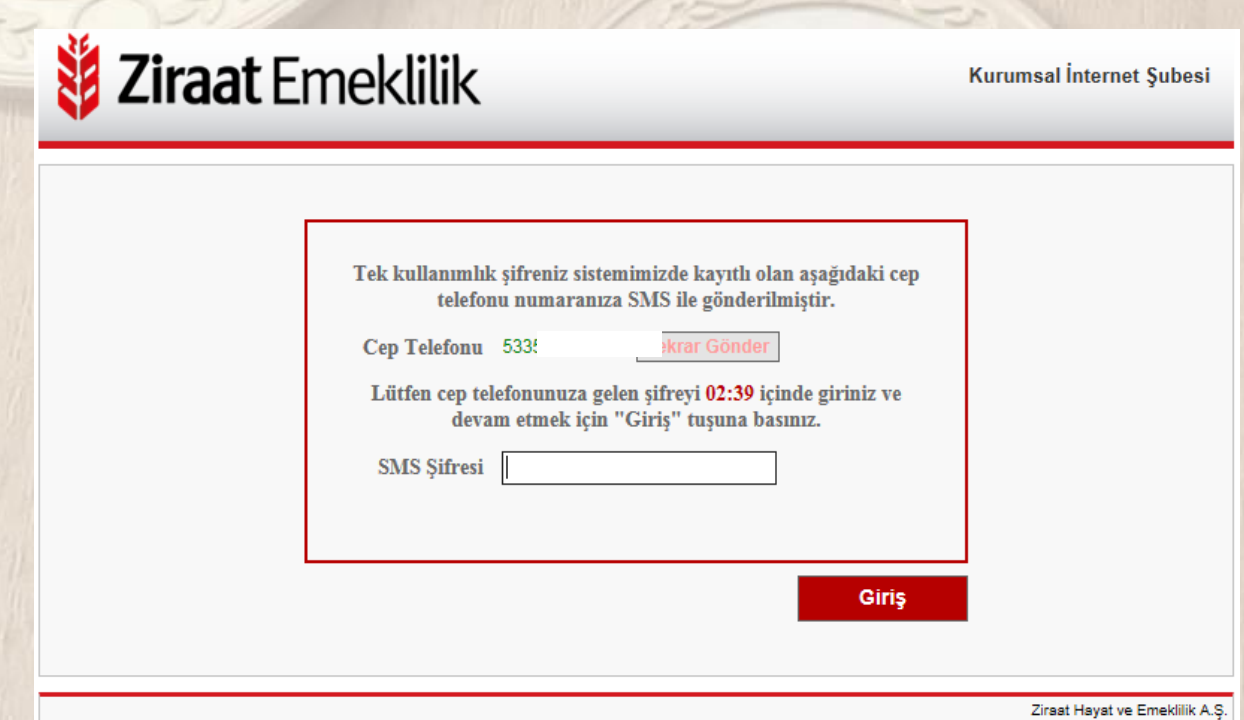

## **3. AÇILIŞ EKRANI**

Kurumu temsile yetkili kişi/kişiler tarafından öncelikle grup seçimi yaparak çalışanlara ait Otomatik Katılım kapsamındaki özet bilgileri görüntüleyebilir.

# Ziraat Emeklilik

Kurumsal İnternet Şubesi

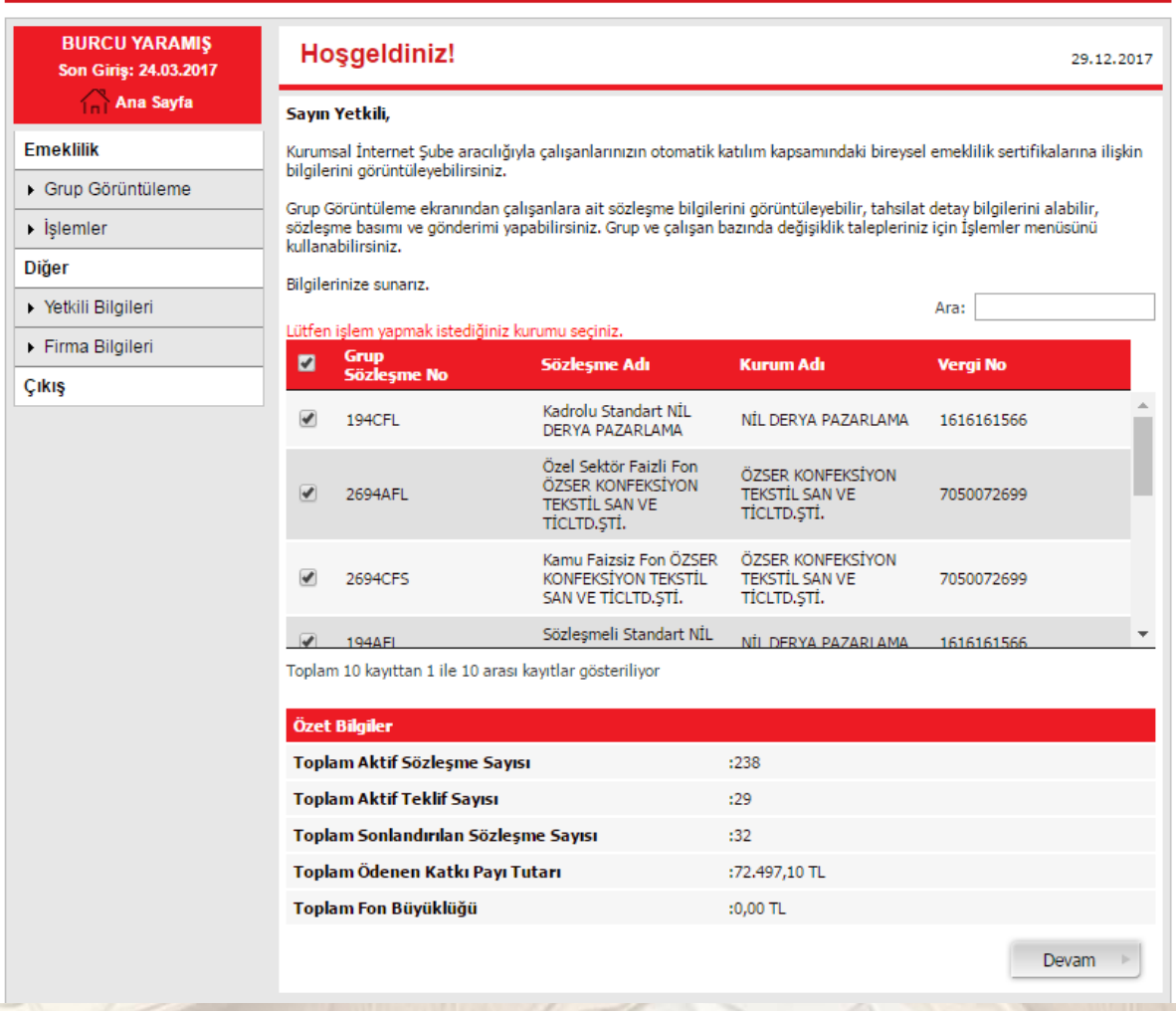

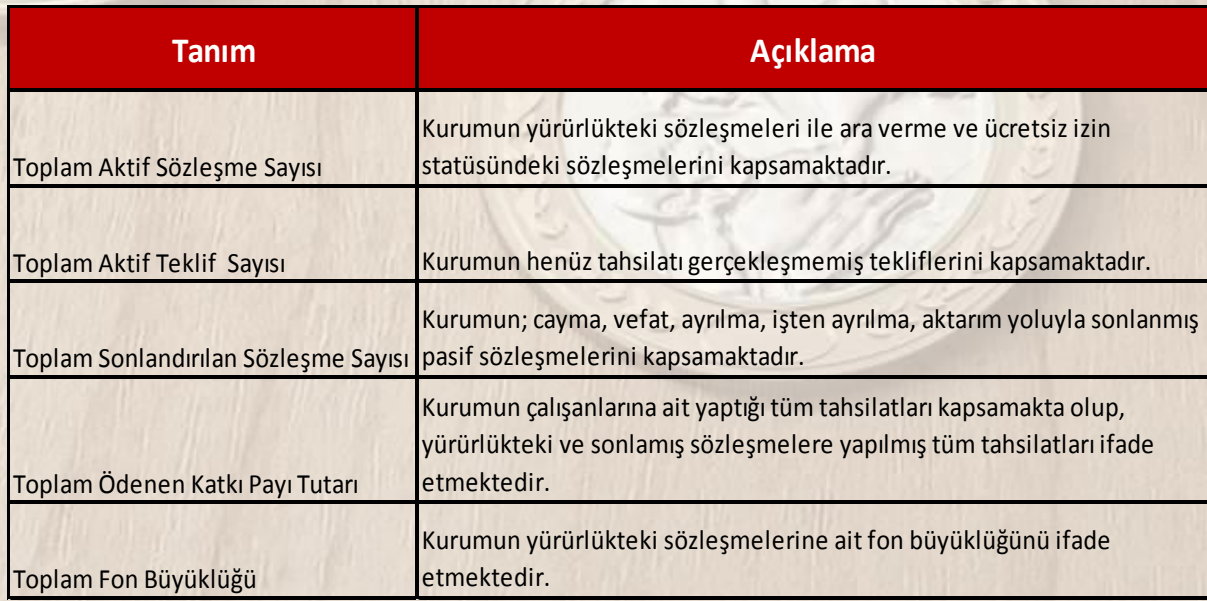

#### **4. GRUP GÖRÜNTÜLEME**

#### **4.a Katılımcı ve Katkı Payı Detay Bilgileri**

Grup Görüntüleme menüsü ile işlem yapılmak istenen grup/grup sözleşmeleri seçilir. Grup sözleşmesi seçildikten sonra katılımcı listesine tıklanarak işlem yapılmak istenen sözleşme/teklif seçimi yapılarak istenilen dönem için tarih aralığı seçildikten sonra Göster butonuna basılır. Ekrana gelen katılımcı listesinden görüntüleme yapılmak istenen katılımcı seçilerek "**Katılımcı Detay Bilgileri**", "**Katkı Payı Detay Bilgileri**" butonu ile katılımcı detayında bilgilere ulaşılır.

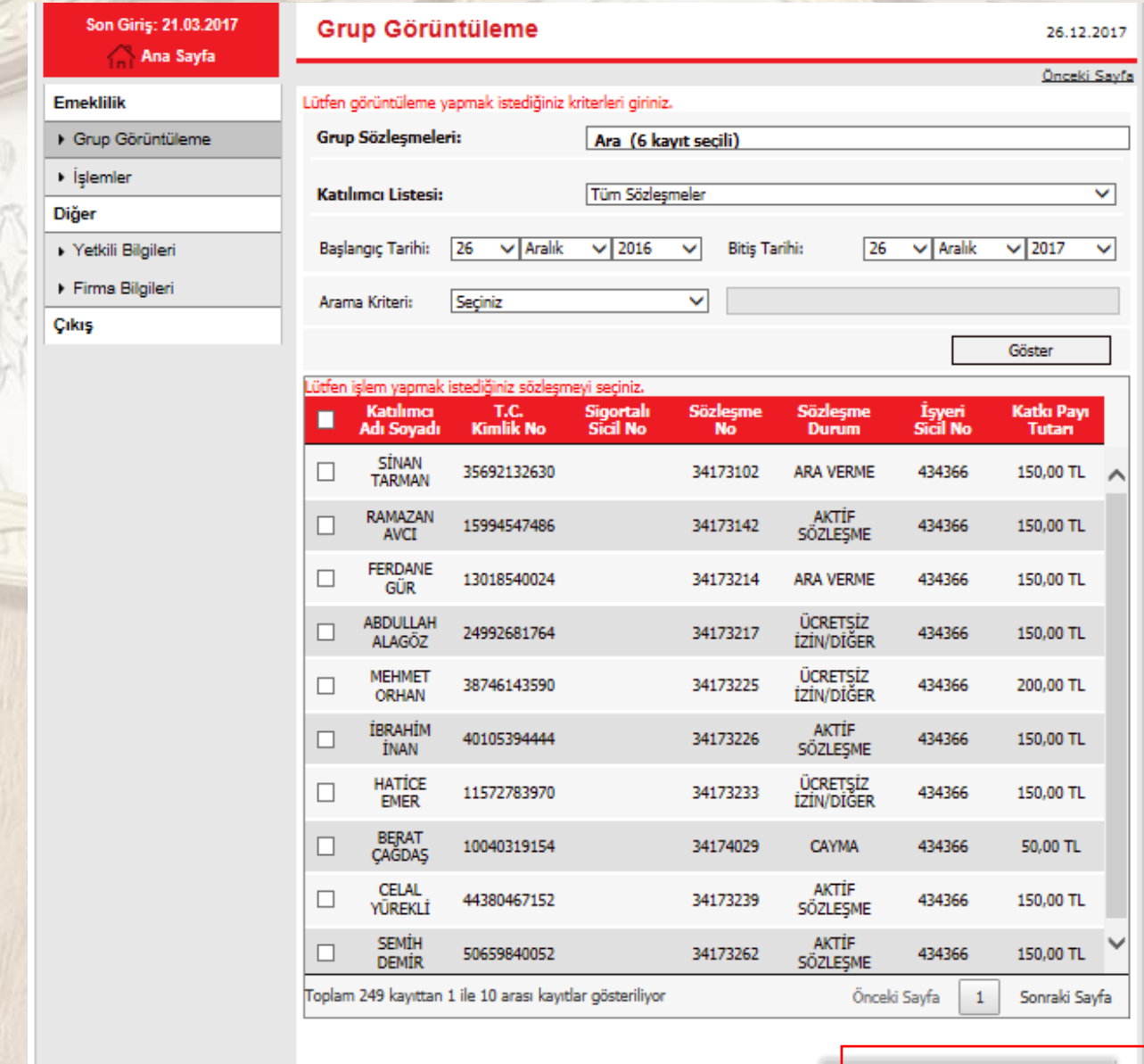

Katılımcı Detay Bilgileri Katkı Payı Detay Bilgileri

#### **4.b. Tahsilat Detay Bilgileri**

Grup Görüntüleme menüsü ile işlem yapılmak istenen grup/grup sözleşmeleri seçilir. Grup sözleşmesi seçildikten sonra katılımcı listesine tıklanarak işlem yapılmak istenen sözleşme/teklif seçimi yapılarak istenilen dönem için tarih aralığı seçildikten sonra Göster butonuna basılır. Ekrana gelen katılımcı listesinden görüntüleme yapılmak istenen katılımcı seçilerek "**Tahsilat Detay Bilgileri**" butonu ile istenilen bilgilere ulaşılır.

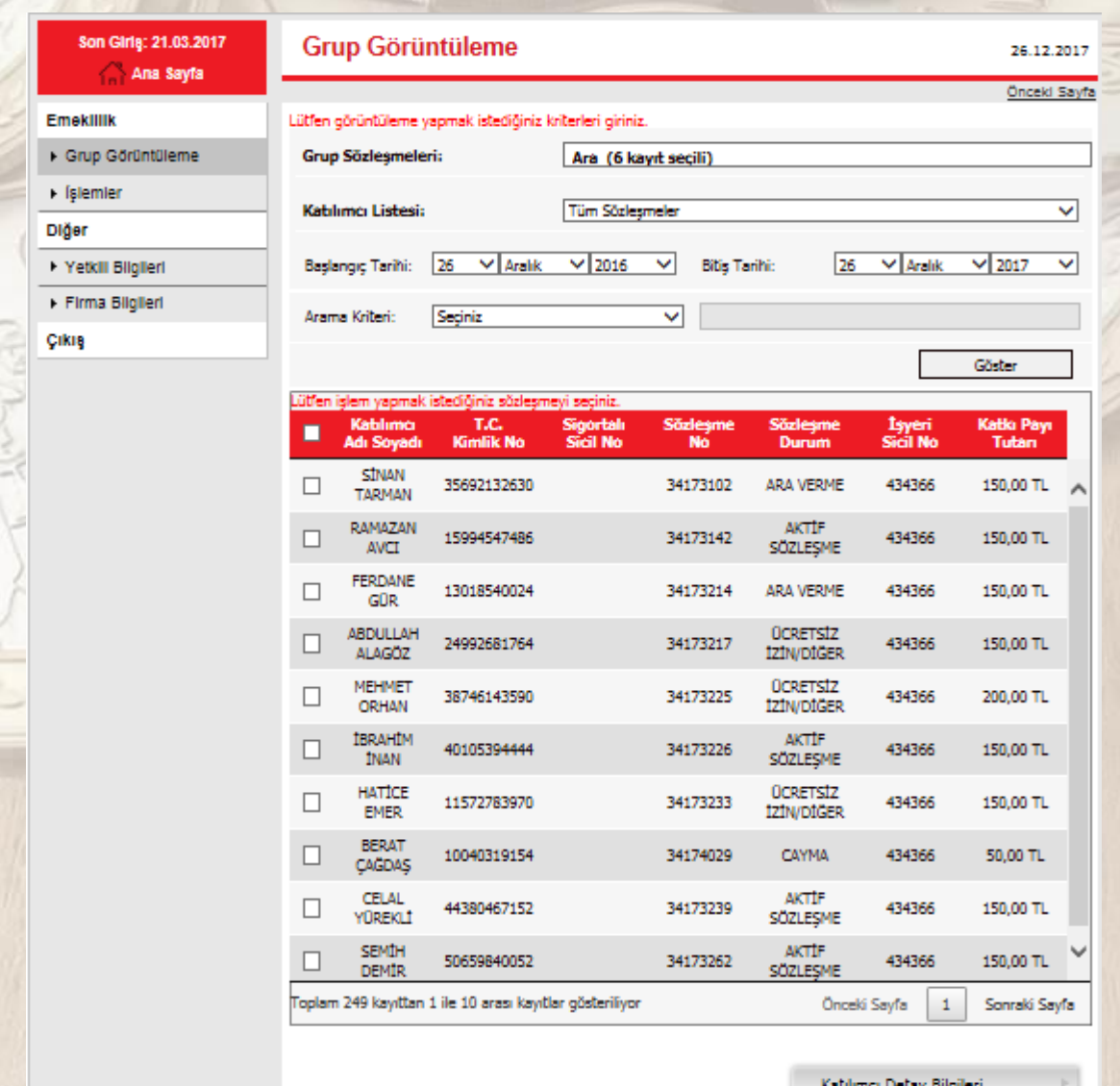

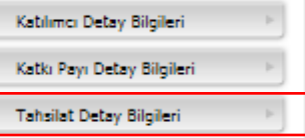

#### **4.c Sözleşme Basım ve Gönderim**

Grup Görüntüleme menüsü ile işlem yapılmak istenen grup/grup sözleşmeleri seçilir. Grup sözleşmesi seçildikten sonra katılımcı listesine tıklanarak işlem yapılmak istenen sözleşme/teklif seçimi ile Göster butonuna basılır. Ekrana gelen katılımcı listesinden katılımcı bazında seçim yapılarak Otomatik Katılım kapsamındaki katılımcılara ait gruba bağlı bireysel emeklilik sertifikaları görüntülünebilir, basılabilir ve e-posta gönderimi yapılabilir.

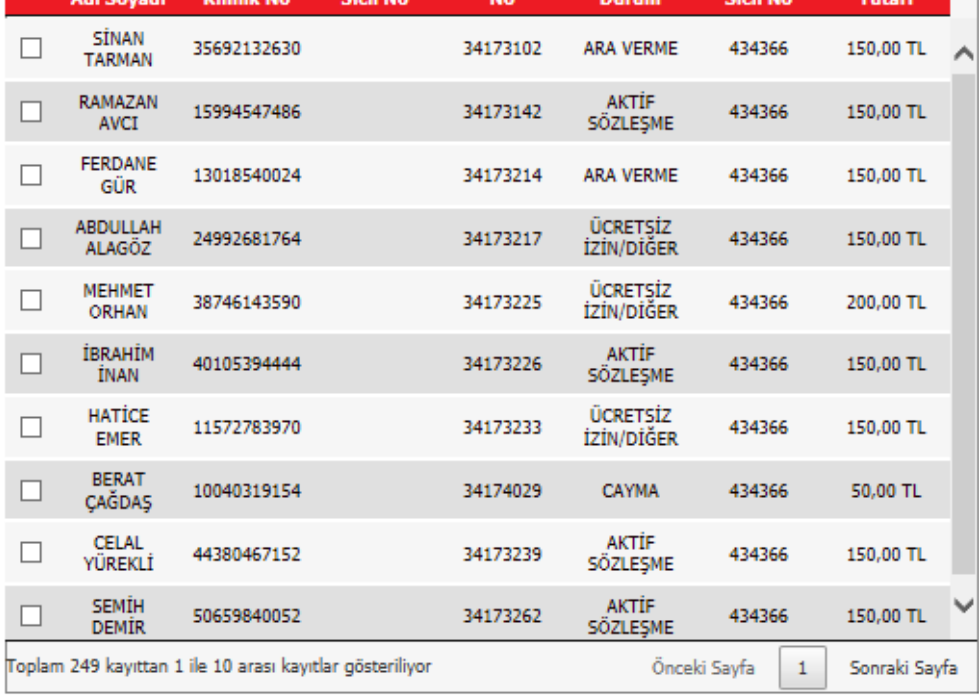

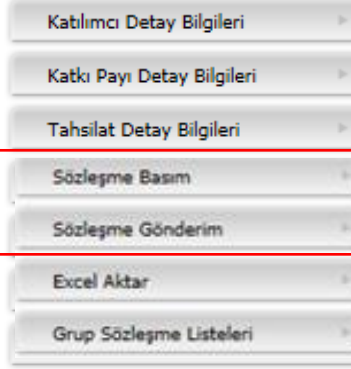

## **4.d Grup Sözleşmeleri Listesi**

Grup Görüntüleme menüsü ile işlem yapılmak istenen grup/grup sözleşmeleri seçilerek "**Grup Sözleşme Listeleri**" butonuna tıklanarak tüm sözleşme ve tekliflere ilişkin detaylı bilgiye ulaşabilir.

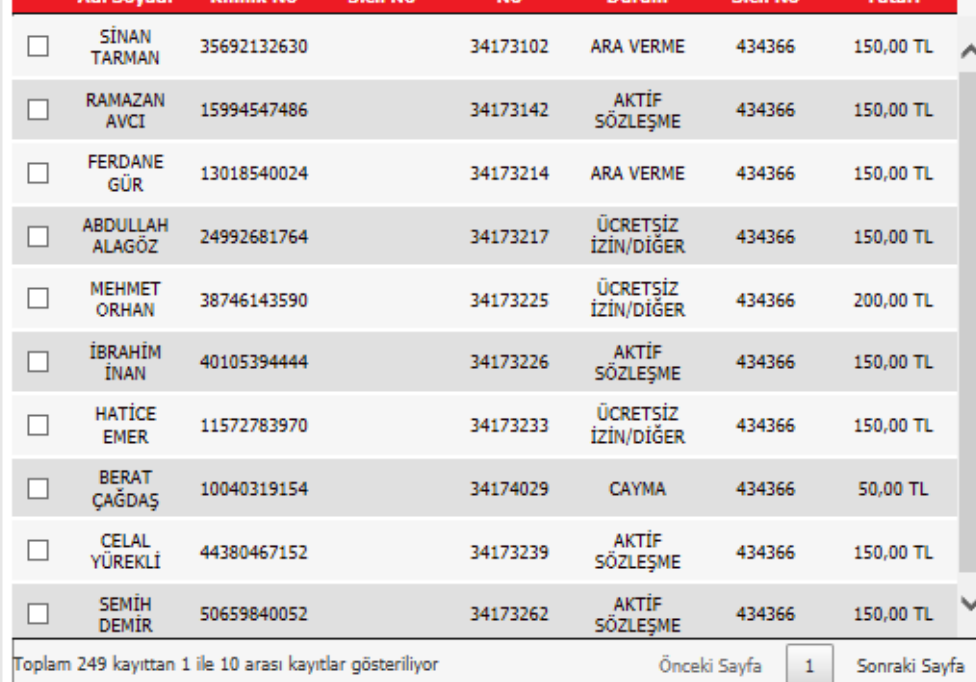

Katılımcı Detay Bilgileri Katkı Payı Detay Bilgileri Tahsilat Detay Bilgileri Sözleşme Basım Sözleşme Gönderim Excel Aktar Grup Sözleşme Listeleri

# **5. İŞLEMLER 5.a Grup İşlemleri**

Kurumu Temsile Yetkili Kişi/Kişiler tarafından bu menü aracılığıyla çalışanları için üretim (yeni giriş), cayma ve işten ayrılma, ücretsiz izin gibi işlemlere ait bilgileri doldurabileceği şablona ulaşılır.

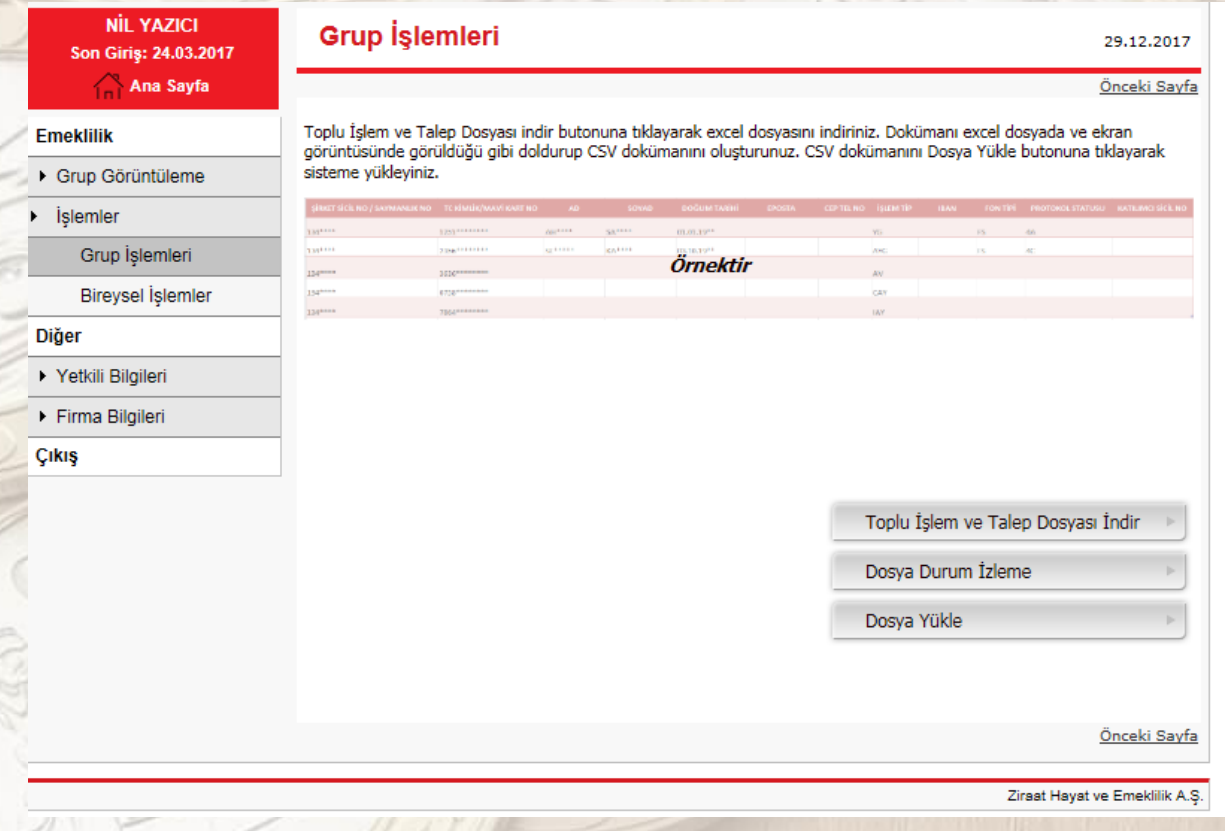

Toplu İşlem ve Talep Dosyası indir butonu ile veri deseni excel formatında indirilir. Kurumu temsile yetkili kişi/kişiler tarafından excel aracılığıyla aşağıda yer alan işlemlerden yapılmak istenen durumlar için şablon doldurularak sisteme yüklenir.

# **İşlem Adımları**

#### **Yeni Giriş (Toplu Teklif Üretimi)**

- o Kuruma ait teklif üretimi için toplu teklif şablonu sisteme yüklenir.
- o Yüklenen şablona ait kuruma temsile yetkili kişiye işlemin tamamlandığına dair dosya durum izleme alanından durum kontrolü sağlanır.
- o Dosya durum izleme alanından hatalı olan kayıtlar için geri bildirim sağlanır.
- o Hatalı olan kayıtlar düzeltilerek Kurumsal İnternet Şube aracılığıyla tekrar yüklenir.
- **Cayma**
- **İşten Ayrılma**
- **Ücretsiz İzin**
	- **Toplu İşlem ve Talep Dosyasına ilişkin detaylı bilgiye Toplu İşlem Talep Dosyası adlı ekte yer verilmiştir.**

## **5.b Bireysel İşlemler**

Kurumu temsile yetkili kişi/kişiler tarafından katılımcı listesi üzerinden seçim yapılarak çalışan bazında cayma, ödemeye ara verme, ödemeye devam etme ve ücretsiz izin talepleri iletilebilir ve bilgiler excel'e aktarılabilir.

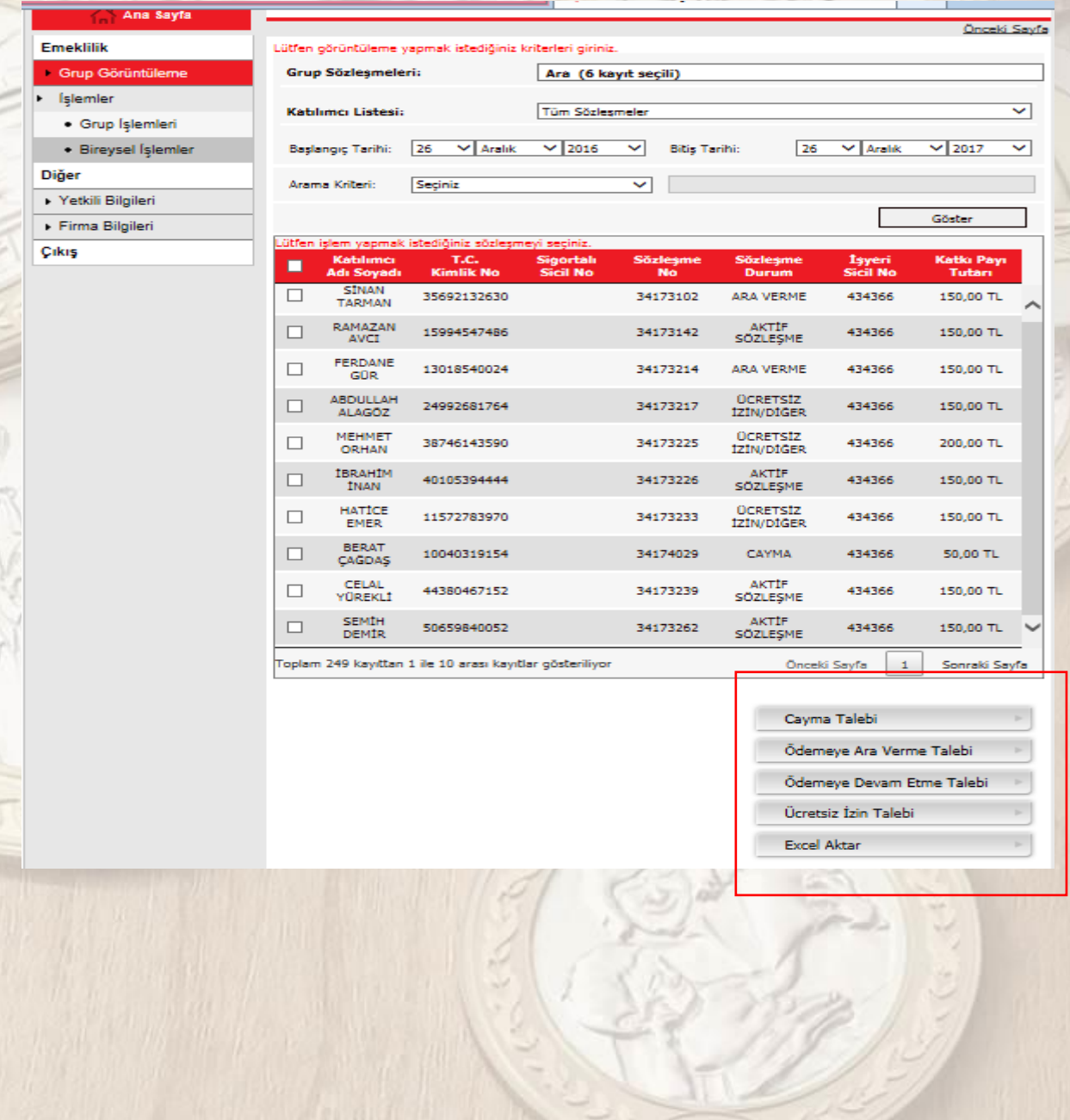

#### **6. DİĞER**

#### **6.a Yetkili Bilgileri**

Otomatik katılım kapsamında yetkilendirilen kurumu temsile yetkili kişi/kişiler bu menü aracılığıyla iletişim bilgilerini güncelleyebileceği gibi "Yönetici" yetkisinde olan kurumu temsile yetkili kişi/kişiler yeni yetkili tanımlaması da yapılabilir.

# Ziraat Emeklilik

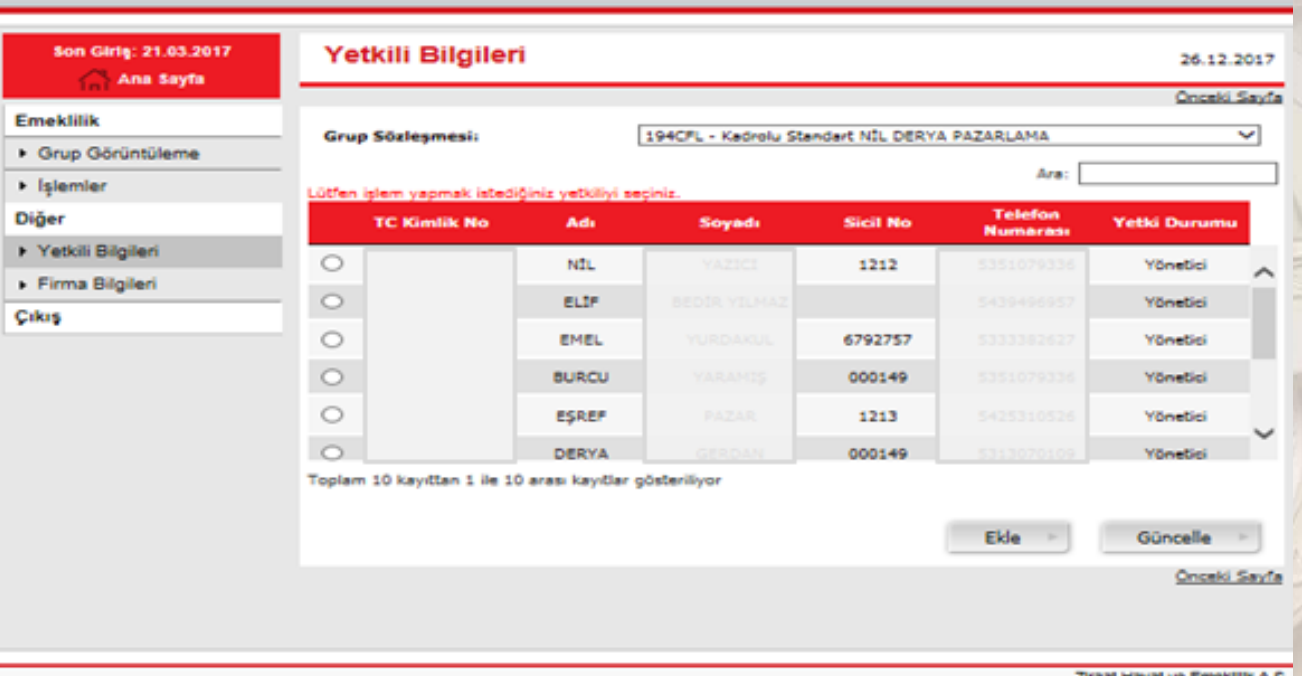

#### **6.b Firma Bilgileri**

¥ ł ਟ

Kurumu temsile yetkili kişi/kişiler tarafından firmaya ait bilgiler güncellenebilir.

# **Ziraat Emeklilik**

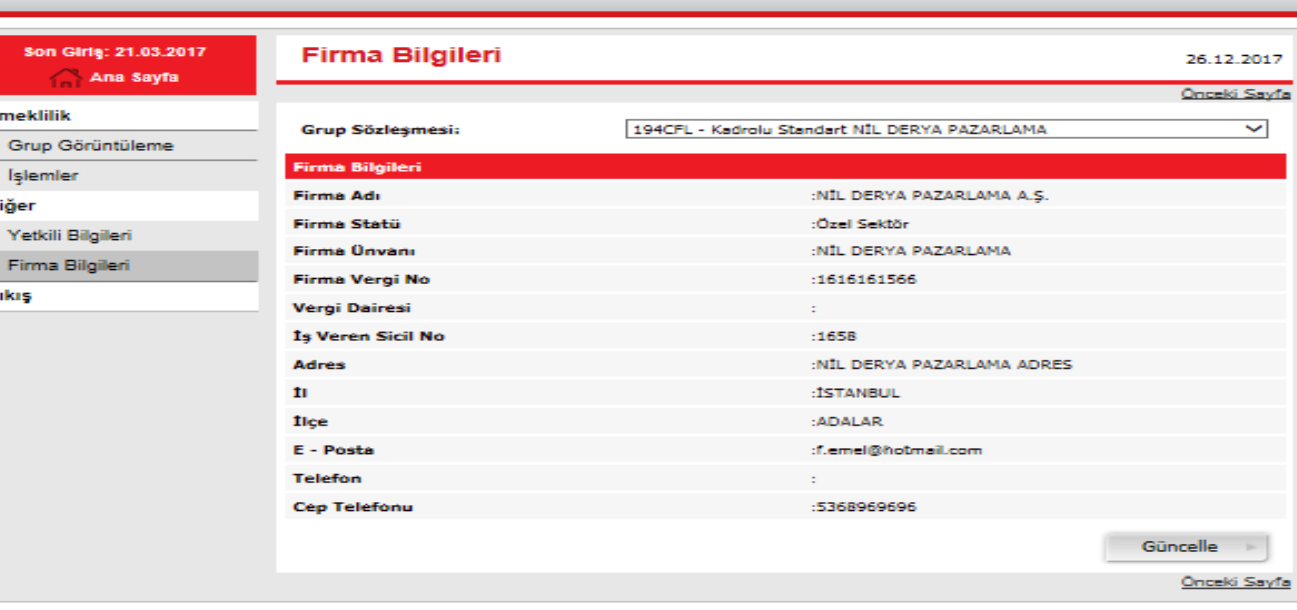

Ziraat Havat ve Emeklijk A.S.

**Kurumsal Internet Subesi** 

**Kurumsal Internet Subesi**